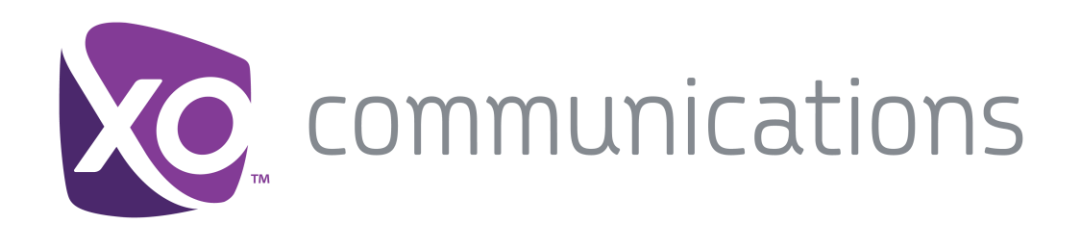

# **WorkTime UC Tablet for iPad**

User Guide

Release 21.1.1 Document Version 2.1

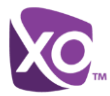

## **XO Communications, LLC Guide**

### **Copyright Notice**

Copyright© 2016 XO Communications, LLC. .

All rights reserved.

Any technical documentation that is made available by XO Communications, LLC. is proprietary and confidential and is considered the copyrighted work of XO Communications, LLC.

This publication is for distribution under XO Communications, LLC. non-disclosure. agreement only. No part of this publication may be duplicated without the express written permission of XO Communications, LLC. , Inc., 13865 Sunrise Valley Dr., Suite 400, Herndon, VA 20171.

XO Communications, LLC. reserves the right to make changes without prior notice.

### **Trademarks**

Any product names mentioned in this document may be trademarks or registered trademarks of XO Communications, LLC. or their respective companies and are hereby acknowledged.

This document is printed in the United States of America.

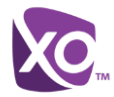

### **Table of Contents**

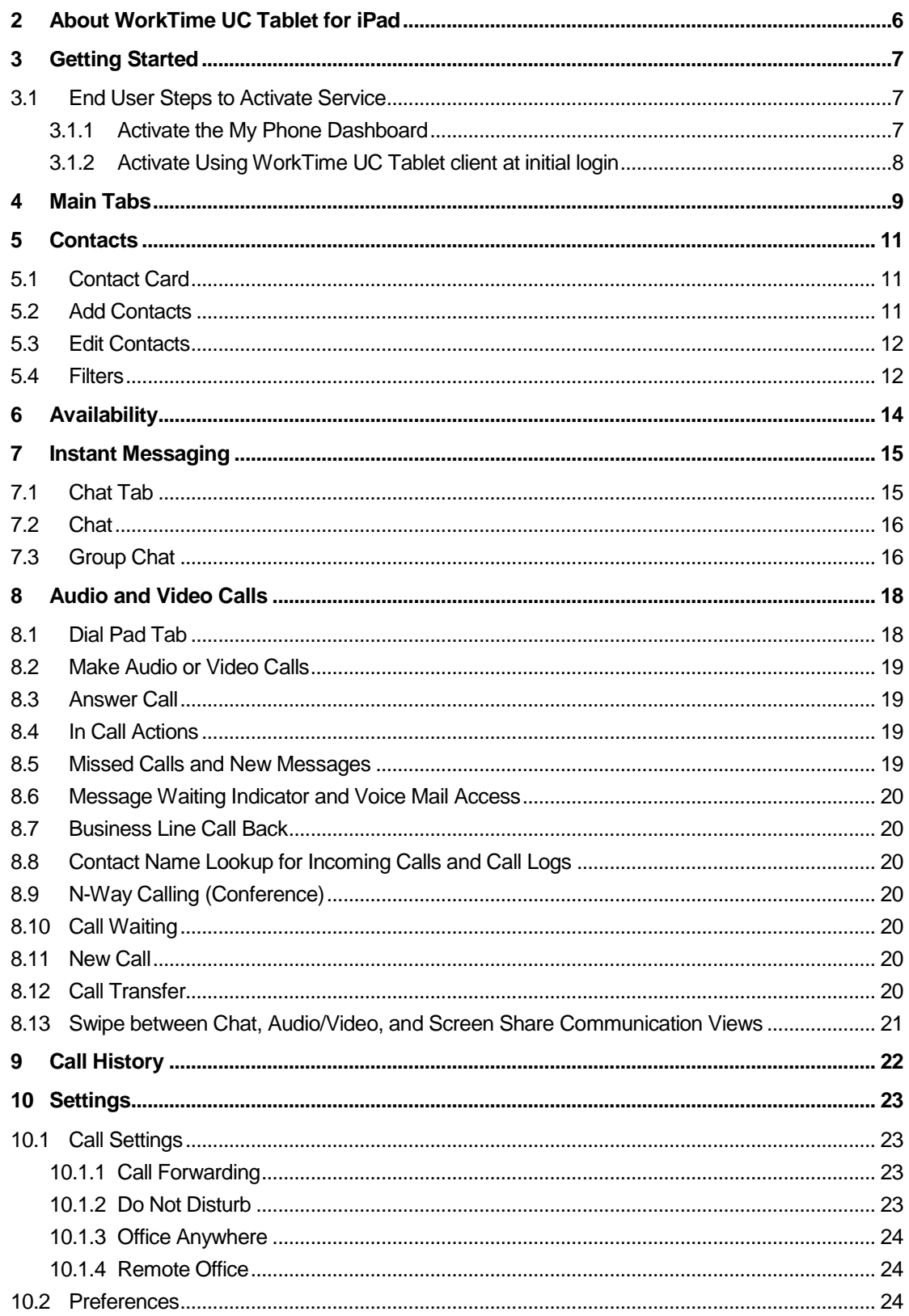

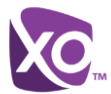

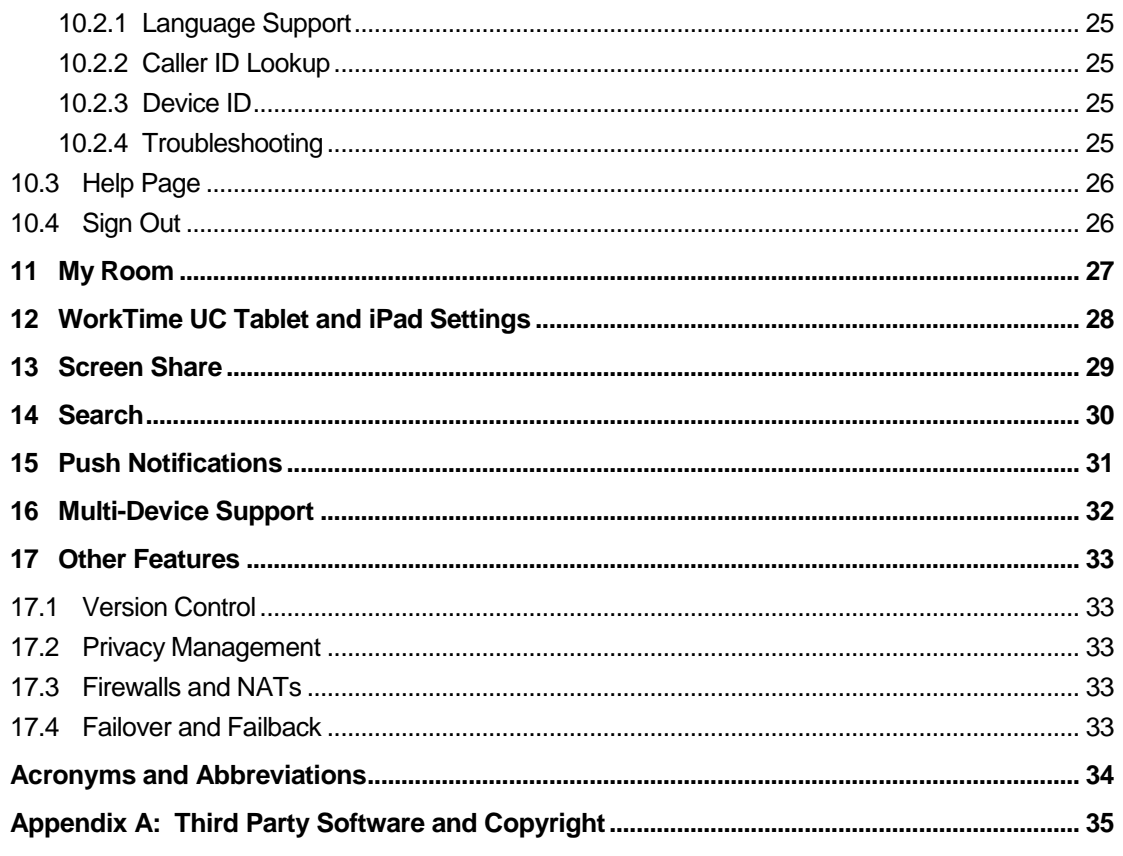

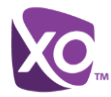

### **List of Figures**

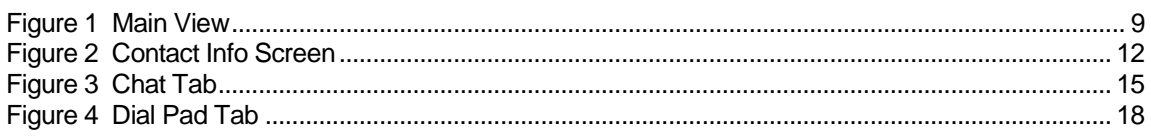

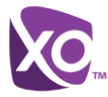

### <span id="page-5-0"></span>**2 About WorkTime UC Tablet for iPad**

WorkTime UC Tablet for iPad provides the following communication features:

- Instant Messaging and Presence (IM&P)
- Voice Calling (VoIP)
- Voice Calling (circuit-switched)
- **NO** Video Calling
- **Hosted PBX Call Settings**

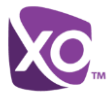

### <span id="page-6-0"></span>**3 Getting Started**

In order for a user to operate the client, both XO or customer administrator and the user must enable features in the My Phone dashboard.

*The email content is customizable and can be turned off if desired*.

### <span id="page-6-1"></span>**3.1 End User Steps to Activate Service**

Before the client can be functional in a circuit switched environment, the Mobility feature must be activated using either of these options:

- 1) Using the My Phone dashboard. This method is required if the user has not logged into the dashboard previously.
- 2) Using the WorkTime UC Tablet client. This option is used only if the user has already logged into the My Phone dashboard at least once and reset the temporary, initial password.

#### <span id="page-6-2"></span>**3.1.1 Activate the My Phone Dashboard**

Users log in to their *My Phone* dashboard and update their password from the temporary password initially provided (follow the normal login procedures as shown in the *My Phone* User Guide).

The user then enables the *Mobility* feature via the *My Phone* User Dashboard . Within the *My Phone* page,

- Add the tablet number in the *My Number* tab.
- Enable the *Mobility* feature form the *Tablet App* section of the in the *My Features* tab.

Retrieve the WorkTime UC Tablet client username from the *My Features* tab or from the tablet client welcome email.

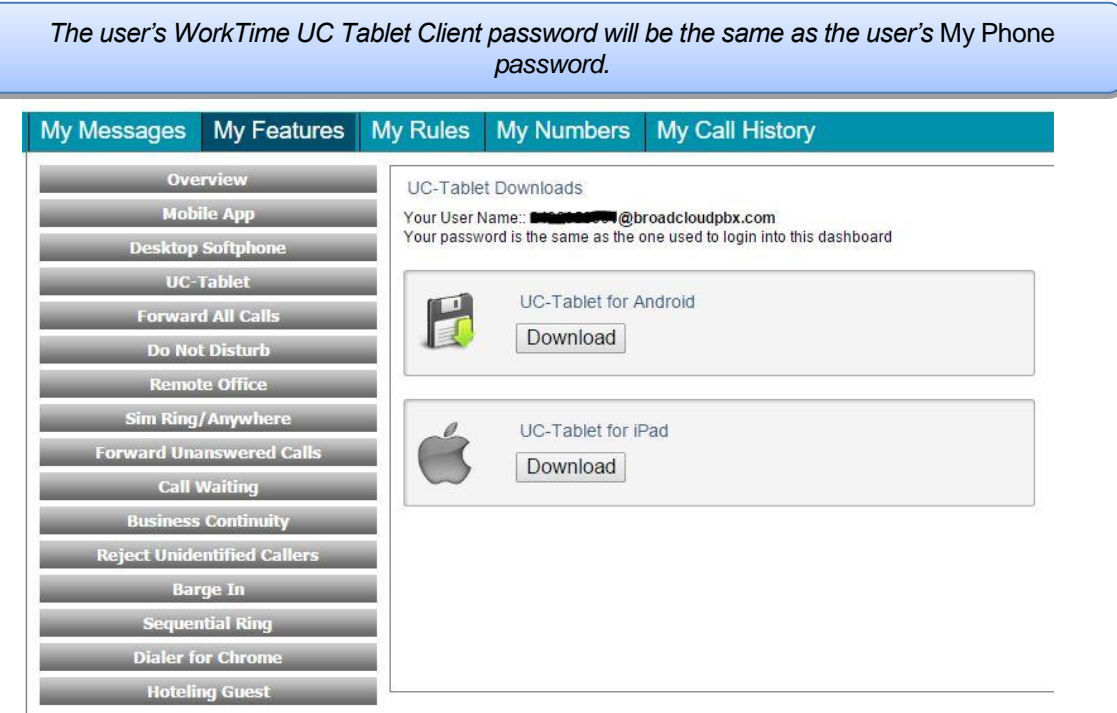

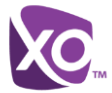

Links to download the client are available in both the email sent to the user, as well as in the *My Features* tab. The user will now need to download the iOS client from the Apple App Store and the Android client from Google Marketplace.

Once the client is downloaded and user signed in (see instructions below in Section 5), the user will be ready to use the client.

### <span id="page-7-0"></span>**3.1.2 Activate Using WorkTime UC Tablet client at initial login**

For an end user that has previously logged into the *My Phone* dashboard and reset the temporary password, that user may download and install the WorkTime UC Tablet client by using the links provided in the Tablet client welcome email.

Once the client is downloaded and user signed into (see instructions below in Section 4), the user will be prompted to configure the *Mobility Feature*, setting Alert Click to Dial, Phones to ring, and Answer Confirmation.

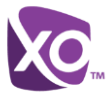

### <span id="page-8-0"></span>**4 Main Tabs**

When you start WorkTime UC Tablet for the first time, the *Contacts* list may be empty. Use the *search* field in *Directory* to find people and add them to your *Contacts* list. Contacts can also be added manually by tapping the **Add** button.

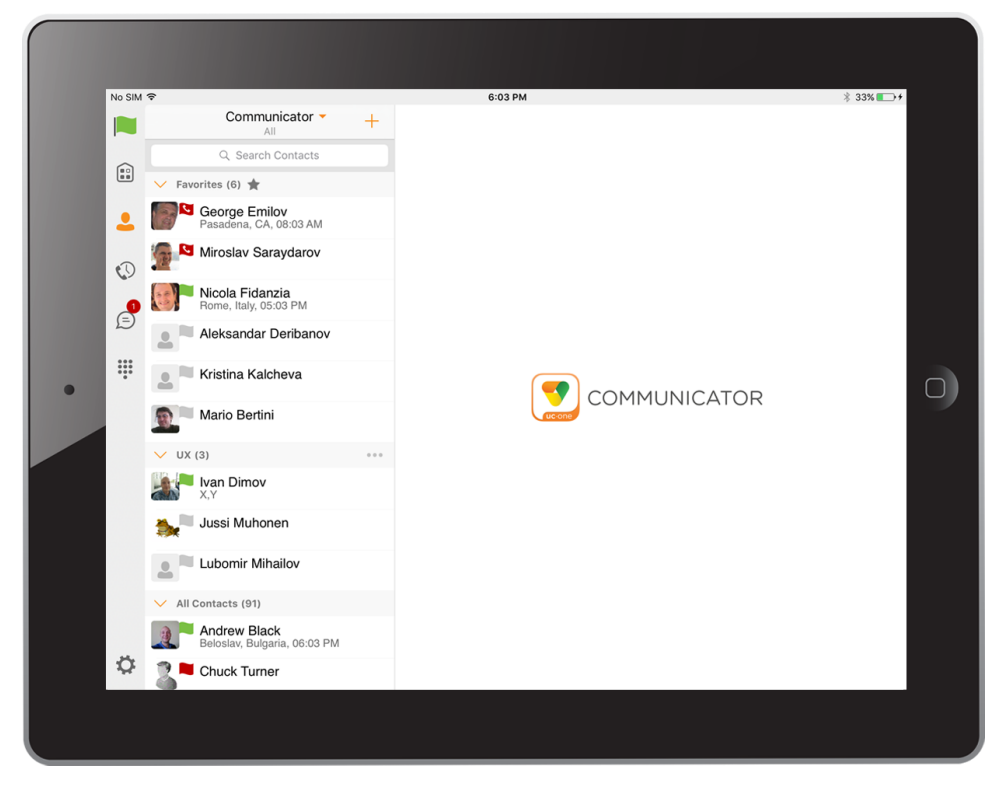

Figure 1 Main View

<span id="page-8-1"></span>The main view contains a number of tabs that present information about the contacts and communications options available as follows:

- *My Room*
- *Contacts*
- History
- *Chat*
- *Call*
- *Settings*

Switching between tabs changes the left pane view only. Selecting an item from left pane view changes the right pane view.

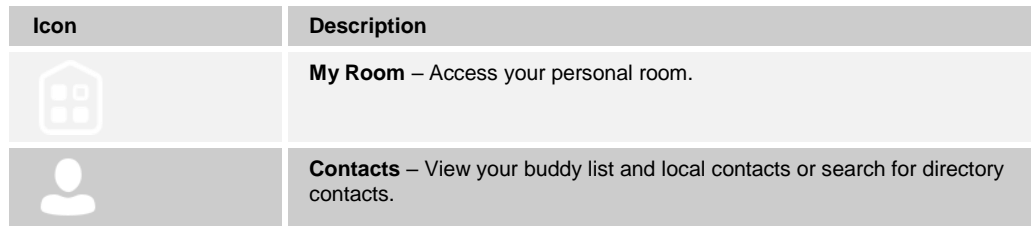

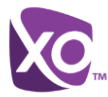

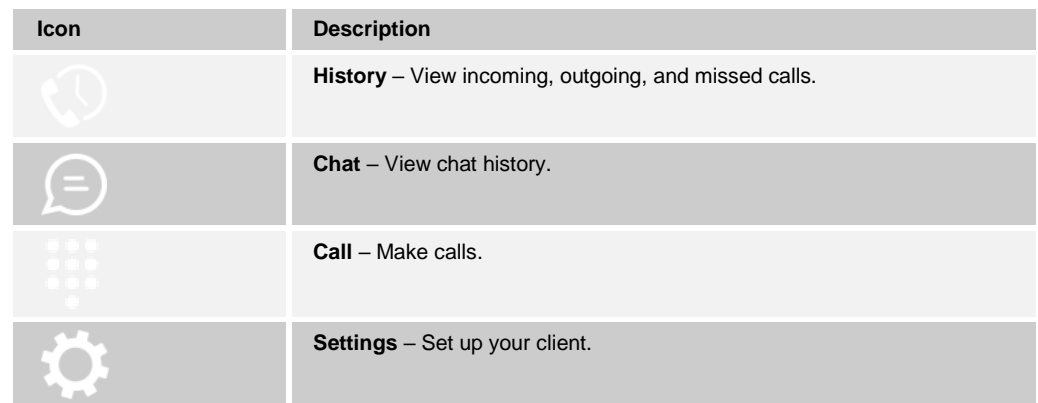

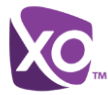

### <span id="page-10-0"></span>**5 Contacts**

The *Contacts* list in *Contact* tab can contain different types of contacts as follows:

- Presence-enabled contacts
- Non-presence-enabled contacts

Any contact can be marked as a favorite and it appears at the top of the *Contacts* list in the *Favorites* section.

Presence-enabled contacts are users with an Extensible Messaging and Presence Protocol (XMPP) address. These can be other WorkTime UC Tablet users or users from federated systems such as Google Talk. Non-presence-enabled contacts can be phone or conference numbers.

Contacts can also be organized in Groups.

The *Contacts* tab contains:

- Contact (Buddy) list
- Local contacts
- Directory contacts

*Directory* provides the company directory contacts. The *Local* contact list provides the contacts from the local phone book.

### <span id="page-10-1"></span>**5.1 Contact Card**

The contact card displays information about a contact based on the contact type. This includes WorkTime UC Tablet contacts, Local address book contacts, and contacts from directory search results.

The user can initiate a call or chat session directly from the contact card. This includes joining another contact's My Room or dialing a My Room audio bridge from a directory contact search result.

### <span id="page-10-2"></span>**5.2 Add Contacts**

When you sign in for the first time, there are no contacts on your *Contacts* list. Add a new presence-enable contact at any time by selecting the option *Add Contact* from the plus icon in the navigation bar. Another way to add new contacts is to use the directory search option from the *Contacts* tab.

In the *Add Contact* screen, enter the contact's information and then select **Done**. By default, your presence information is always shared with a new contact if an XMPP address is provided.

If you receive a buddy request, you can ignore or accept it. If you ignore the buddy request, you can always share your presence information later by selecting *Subscribe* from the buddy contact card. Note that the contact must accept your subscription request for you to establish the presence relationship successfully.

Add a conference number by selecting the same option *Add Contact* from plus icon in the navigation bar by typing a conference number. You can also add a conference number from directory search. A conference contact is a special contact used for conference bridges to avoid having to remember a PIN code and a conference number, for example, for a recurring conference.

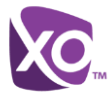

Add a local contact by selecting the *Add Local Contact* option using the plus icon in the navigation bar. The *Add Local Contact* option opens the native Address Book for adding a new contact in the local phone book.

Add a group in contacts list by selecting *Add Group* using the plus icon in the navigation bar. Type a group name, select contacts that you want to be in the group, and then select **Done**.

### <span id="page-11-0"></span>**5.3 Edit Contacts**

Tap a contact entry from the *Contacts* list to open a contact card. This is the same for presence-enabled and non-presence-enabled contacts.

- *Edit* opens the *Contact Information* dialog box where you can add, edit, or remove information. This works for both presence-enabled and non-presence-enabled contacts.
- *Unsubscribe* removes the presence relationship between you and that contact. This means you do not see the contact's presence information and your contact does not see your information. Select *Subscribe* to re-establish the presence relationship. An unsubscribed contact remains on your *Contacts* list and is always shown as "offline".

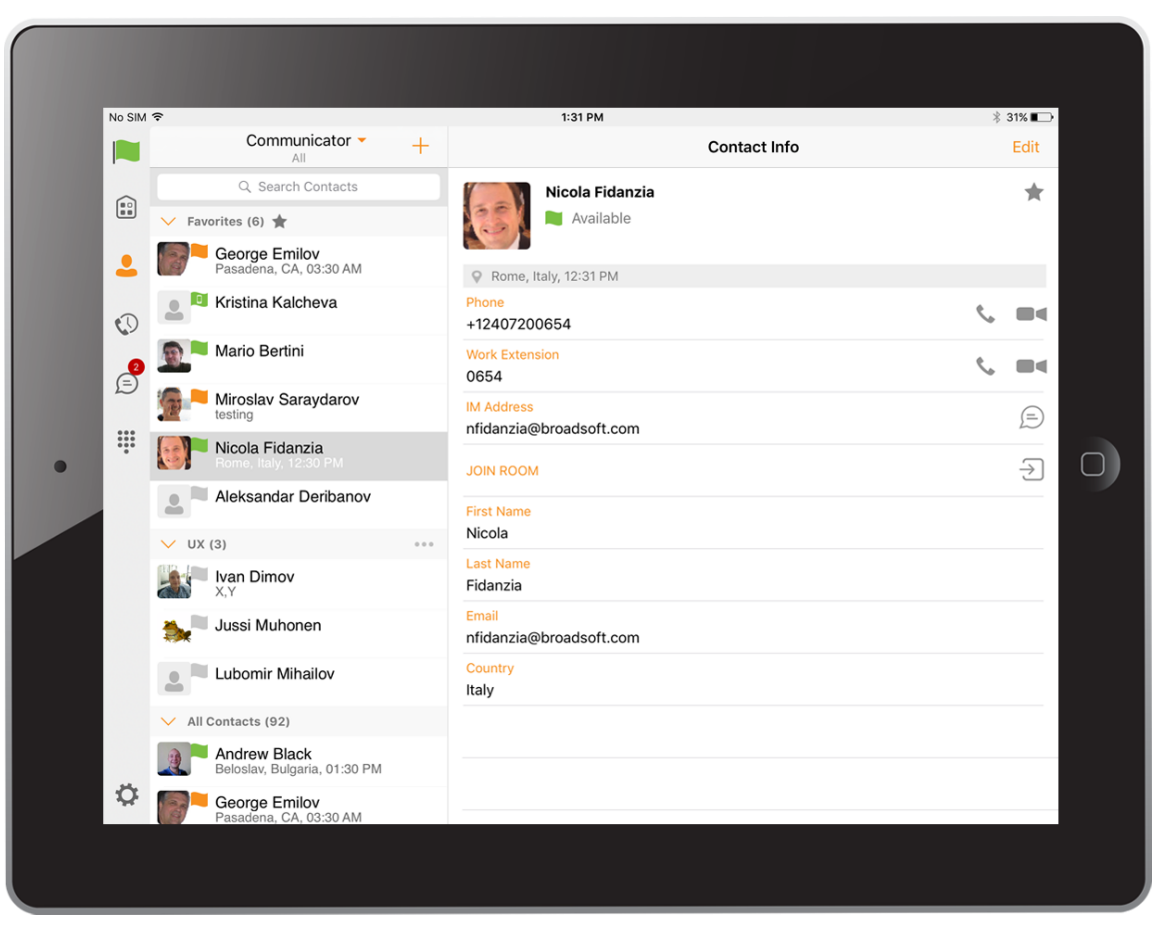

*Remove contact* removes the contact from your *Contacts* list.

Figure 2 Contact Info Screen

### <span id="page-11-2"></span><span id="page-11-1"></span>**5.4 Filters**

There are four contact filters available from the *Contacts* tab:

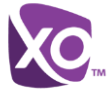

- *All* Shows all presence-enabled and non-presence-enabled contacts.
- *Online* Shows only the presence-enabled contacts that are currently online.
- *Local* Address Book Shows the contacts from your local phone book.
- **Directory** Shows the contacts from a company directory (which requires a search).

Contacts sorting and ordering:

**Local contacts are ordered in groups by letter, based on the first letter of their display** name. There is no further ordering within the group.

All contacts whose display name starts with non-Latin characters are put in the # group.

The display name of a local contact is taken from first name, middle name, and last name. If names are missing, the display name is taken from the *jid* field.

If all of the above are missing, then the phone number is used for display name.

All Contacts with Groups are ordered as in the native app, based on the following phone settings: *Settings → Mail, Contacts, Calendars → Contacts → Sort Order*.

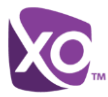

### <span id="page-13-0"></span>**6 Availability**

For each contact you have subscribed to, you can see their availability. Similarly, your contacts can see your availability on their *Contacts* list.

**NOTE**: *Availability* can also be referred to as *presence status*, which was the term used in previous releases of WorkTime UC Tablet.

Availability means that your friends are able to see whether you are available, for example, "I'm available" or "I'm busy".

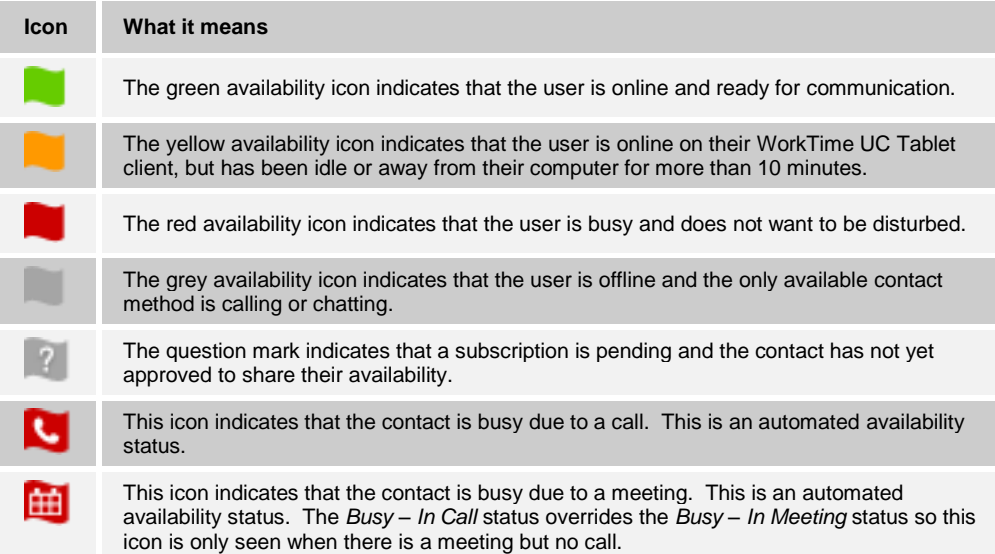

You can set your own availability by tapping on the availability icon from the status bar in all tab views. The availability icon opens the *My status* screen where you can change your avatar, personal message, and availability status.

Your avatar is the picture that represents you in your friends' *Contacts* lists and in chat screens. Tapping on an avatar opens a dialog with options to select an existing image, to take a new one with your device's camera, or to clear your avatar.

You can enter a status message in the area next to the avatar. This status text is shown in your friends' *Contacts* lists.

If you see the error message "Chat Unavailable" under any tab, it means that XMPP connectivity has been lost for chat and availability; however, you can still make calls. In this case, you should contact XO.

The availability update is only triggered by appointments and meetings that are either accepted by the user or made by them. All-day meetings do not trigger an availability change to *Busy – In Meeting*.

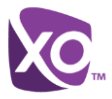

### <span id="page-14-0"></span>**7 Instant Messaging**

### <span id="page-14-1"></span>**7.1 Chat Tab**

*Chat* shows the list of recent chats since the last login. If User A chats with User B multiple times, their discussions appear as one item in the list.

Tapping the name from the *Chat* list opens the *Chat* view (IM view) in the right pane where new messages can be typed. Old messages are also shown.

New incoming messages are indicated with a notification badge to the right of the name. The icon remains next to the name until the message is read.

Chats are listed so that the newest one is always at the top. Chats are not in alphabetical order and are always listed with the most recent first.

Tapping the **Make all as Read** icon in the left navigation bar removes all notification badges from the *Chat History* list*.*

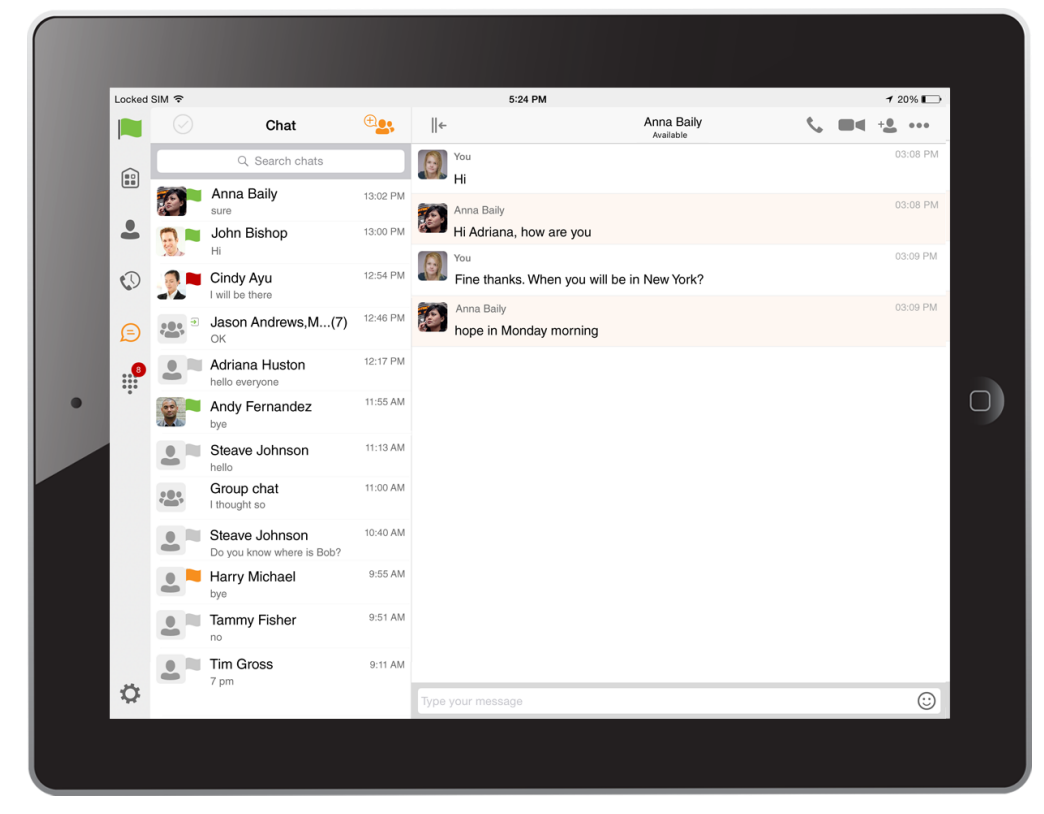

Figure 3 Chat Tab

<span id="page-14-2"></span>Tap the availability status icon  $\Box$  to update your status or location and enter free text. The *My Status* popover allows you to update your status or location and enter free text. Tap the avatar to upload a picture. Tap the input field to update your status.

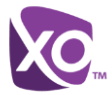

### <span id="page-15-0"></span>**7.2 Chat**

Start a chat using one of the following methods:

- From the *Buddies* list, tap a contact to open the contact card. From the contact card, choose the chat bubble icon to start a chat.
- In the *Chat History* list, tap a contact entry to start a chat.

When you initiate a chat, the *Chat* view opens in the right pane. To open chat in full

screen, tap the collapse icon  $\|\cdot\|$  to hide the left pane. Selecting any tab from the vertical menu or tapping on the expand icon  $\frac{1}{2}$  opens the left pane view. Chatting with a contact is possible only when you are both online. If your contact initiates a chat, you see a notification badge on the *Chat* tab and the entry appears on the top of *Chat History* list.

When the chat opens, the name of the recipient is on the top bar and there is an availability icon flag before the name. The recipient messages are presented in the orange background and the user is presented in white background.

A smiley can be added to a message by typing the corresponding character code or by selecting a smiley icon. The smiley is displayed with its character code in the input text area, and graphically in the chat area and when displayed to the remote party.

The text input field in *Chat* uses auto-correct, auto-cap, and spell check based on system settings. Use the system settings to enable or disable these features.

Upon Clear History, the chat history is removed from the view, but the chat view remains open in case the user wants to continue chatting. If the user navigates back to the chat list, then this specific chat entry is removed from the list because there is no chat history associated with it.

### <span id="page-15-1"></span>**7.3 Group Chat**

Start a group chat using one of the following methods:

- In single chat session, tap the add participant icon  $\overline{t}$  to escalate from a single to a group chat.
- From the *Chat* tab, tap on the Crate Group Chat icon the create group chat.
- In the *Chat History* list, tap a group communication entry to start a group chat.

When you initiate a group chat, the *Chat* screen opens. More people can be added later to the chat using the **Add participant** icon. Anyone in the group chat can add

participants. Tapping on the View participant icon  $\overline{O}$  opens a popover with the list of group participants. To remove a participant, select the **Edit** button and choose a participant to remove then select **Done**.

A group chat works the same way as a one-on-one chat. All messages from anyone are sent to everyone else. A group chat history is saved and is available to view later in the *Chat* tab.

A user can leave a group chat by selecting the *Leave chat* option from the *More Options* icon in the right navigation pane. The chat is marked as "offline" and the user no longer receives messages from the chat. When tapping on the "offline" chat, the user re-joins the room and starts receiving messages. However, the user does not receive the messages that were sent in the chat while the user was outside of the room.

The *Clear History* menu item works the same way as the corresponding option in a oneon-one chat and removes the local history.

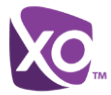

The **View Participants** button opens a dialog that shows the list of participants in the group chat.

Deleting a chat room is not supported.

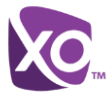

### <span id="page-17-0"></span>**8 Audio and Video Calls**

### <span id="page-17-1"></span>**8.1 Dial Pad Tab**

The *Dial Pad* tab displays a dial pad and a text field used to enter numbers. The dial pad is one of the options used to make audio and video calls. There are three buttons below the dial pad: Call, Video Call, and Dial Pad menu that are configurable by XO. The top text field also has a delete button that, when pressed, deletes one character at a time.

A badge notification appears on the *Dial Pad* tab when there are messages in the voicemail box. A long press on the "1" digit connects you to the voicemail box. When there is no voice mail in your voicemail box, no notification badge is shown.

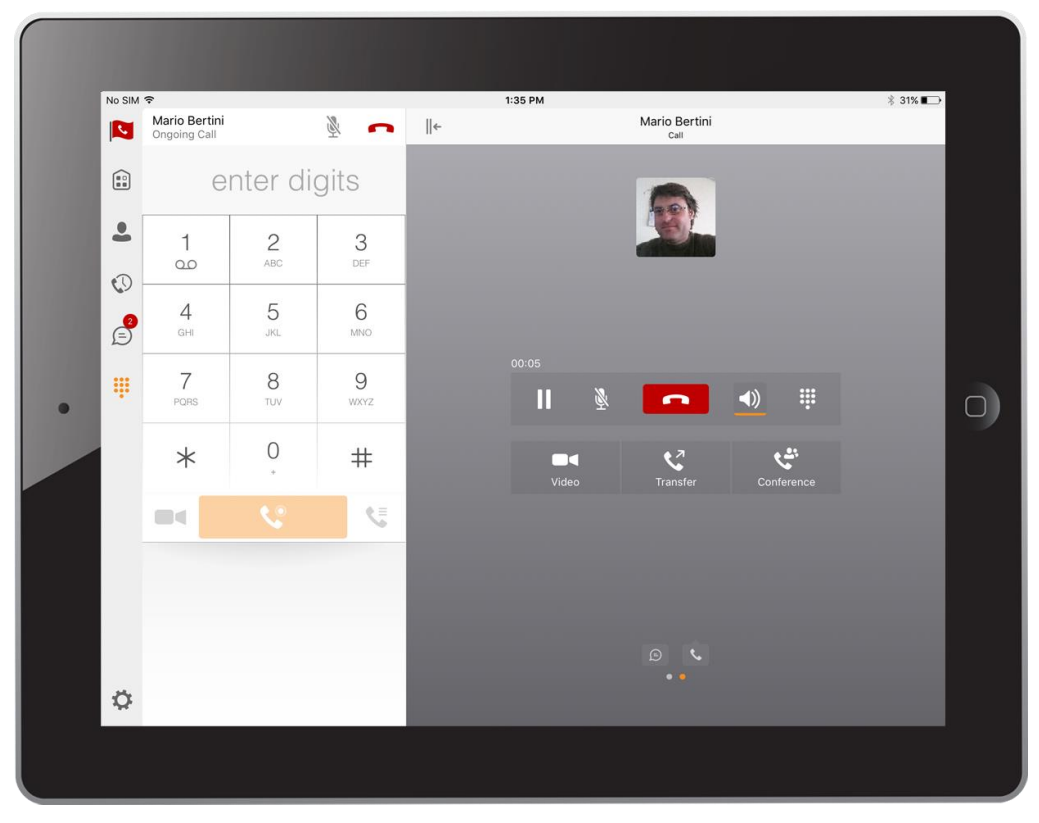

<span id="page-17-2"></span>Figure 4 Dial Pad Tab

Except for making audio or video calls, the Dial pad is used for entering digits during an active outgoing call.

Tapping the right side keypad button opens the left pane Dial pad.

If the left pane is expanded and shows the Dial pad, tapping the right side keypad button "lights up" the input field of the Dial pad as an indication that the left pane Dial pad is connected/interacted with the right side keypad. The input field changes the hint text from "start new call" to "enter digits".

When a call is placed ON HOLD, the Dial Pad is available for starting a new call only.

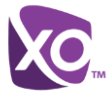

### <span id="page-18-0"></span>**8.2 Make Audio or Video Calls**

Make an audio or video call using one of the following methods:

- Choose a contact from contact list to open the contact card and tap on the headset icon  $\bullet$  for an audio call or the video icon  $\bullet$  for a video call.
- From search results, open a contact card and tap on the headset icon for an audio call or the video icon  $\blacksquare$  for a video call.
- Open the dial pad, enter a phone number, and tap the **Call** or **Video** button.
- On the *Call History* list, tap a call entry.
- On the *Chat* screen, tap the headset icon for an audio call or the video icon for a video call.

### <span id="page-18-1"></span>**8.3 Answer Call**

An incoming call is indicated by a ringtone. There are two options on the incoming call screen: *Answer* and *Decline.* If you decline the call, it causes the line to sound busy at the caller's end and they know that you rejected the call.

### <span id="page-18-2"></span>**8.4 In Call Actions**

You can perform the following actions from the *In Call* screen:

- End a call
- Mute the microphone
- Open the key pad
- Adjust the volume
- Escalate from an audio to video call
- Downgrade from a video to audio call
- Place a call on hold
- Make a new call
- Transfer a call Attended
- Transfer a call Unattended
- Make a conference
- Transfer a call to a circuit-switched call
- Add more participants (on conference call only)
- Merge two separate calls
- Swap two separate calls
- View participants (on a conference call)

### <span id="page-18-3"></span>**8.5 Missed Calls and New Messages**

Notifications (for example, missed calls or new messages) are shown as badges on the tab icons.

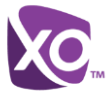

### <span id="page-19-0"></span>**8.6 Message Waiting Indicator and Voice Mail Access**

If you have pending voice mail (VM) messages, then a badge is displayed on the *Call* tab icon indicating the number of pending VM messages.

Voice mail is accessible with a long-press of the dial pad digit "1" (similar to how it is done on a regular mobile keyboard).

### <span id="page-19-1"></span>**8.7 Business Line Call Back**

WorkTime UC Tablet allows you to originate a call using your desk phone or another configured phone or device. This is done using the Call Back functionality on Hosted PBX.

When you select Call Back, your other devices ring based on your configuration.

#### <span id="page-19-2"></span>**8.8 Contact Name Lookup for Incoming Calls and Call Logs**

At receiving a call, WorkTime UC Tablet searches for the name in the following contact sources and order: XMPP contact name, Enterprise directories, Local Contact, and *P-Identifier* header (SIP) and *From* header (SIP). If the number matches one of the contacts, the name is shown on the incoming call screen.

### <span id="page-19-3"></span>**8.9 N-Way Calling (Conference)**

WorkTime UC Tablet supports network SIP-based conference calls. While on a two-way audio or video call, you can add more participants by using the **Conference** button. It enters Conference Mode on the device and allows the user to search for and select the new participant. Once the conference is established, the participants are shown on the device screen.

The other way to create *Conference* call or to add participant in the existing *Conference* is to make a *new* second call then select the *merge* option.

### <span id="page-19-4"></span>**8.10 Call Waiting**

You can have one active call at any one time if you receive a new incoming call and accept it. The existing call is put on hold and you can change between these two calls by using the **Hold** and **Unhold** buttons.

### <span id="page-19-5"></span>**8.11 New Call**

The client supports starting a new call while in an ongoing call. To establish a call, choose one of the options in section *[8.2](#page-18-0) [Make Audio or Video Calls](#page-18-0)*. After the new call is established, the first call is put on hold. You can swap the two calls or merge them into a conference.

### <span id="page-19-6"></span>**8.12 Call Transfer**

The client supports transferring VoIP calls to another party. Two modes of transfer are supported:

- *Attended Transfer* Establish a call with a remote party. Select a contact then choose a number. Select the *call first* option. If the call is successfully established, you can talk with the third party privately before completing the transfer by pressing the **Complete** button.
- *Unattended Transfer*  Establish a call with a remote party. Select a contact then choose a number. Select the *Transfer* option and the transfer is completed.

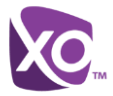

### <span id="page-20-0"></span>**8.13 Swipe between Chat, Audio/Video, and Screen Share Communication Views**

WorkTime UC Tablet provides ability to switch between Chat, Audio/Video, and Screen Share communications sessions for own My Room, other users' My Room, and two-way chat. The ability to switch between sessions is indicated by the presence dots at the bottom of the screen. The user can perform a swipe to switch between the sessions.

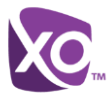

### <span id="page-21-0"></span>**9 Call History**

The client supports the basic Hosted PBX Call History. From the segmented controls, the *Call History* can be set to show all or missed calls.

On the list of calls, there are icons indicating whether a call was incoming, outgoing, or missed.

The list of call items consists of an icon showing what kind of call it was (a green arrow means incoming, a blue arrow means outgoing, and a red arrow means missed). It also shows the name, number, *Unavailable* status for the caller, and below the name, it shows the number, if available. To the right is the date of the call and the time the call was initiated.

*Call History* makes it easy to redial and call back when you miss a call or when you want to dial a contact with whom you have recently spoken.

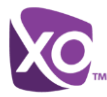

### <span id="page-22-0"></span>**10 Settings**

The *Settings* pop-up contains the following items, which can be configured by the end user:

- **Call Settings**
- **Preferences**
- About
- **version**
- $H$ elp

### <span id="page-22-1"></span>**10.1 Call Settings**

The client supports the following Hosted PBX service management features, allowing Hosted PBX supplementary services to be turned on or off using the native client Call Settings window:

#### **Call Options**

- **Block My Caller ID**
- **Dialing Service**
- **Nolp Calls**

#### **iPhone**

#### **Call Forwarding**

- **No Answer**
- Always
- **Not Reachable**
- **Nen Busy**
- Do Not Disturb

#### **Incoming Calls**

- Simultaneous Ring
- **Dec** Anywhere
- Remote Office

### <span id="page-22-2"></span>**10.1.1 Call Forwarding**

By tapping on a different *Call Forward* option, you can enter a number to forward your calls as follows: Call Forward Always, Busy, or When Unreachable.

#### <span id="page-22-3"></span>**10.1.2 Do Not Disturb**

When you activate this service, all calls are typically blocked by the server and sent to voice mail.

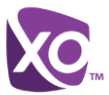

#### <span id="page-23-0"></span>**10.1.3 Office Anywhere**

Office Anywhere simplifies communications for on-the-go users and remote users by extending the features of a desk phone to any other fixed or mobile device, regardless of the network or handset manufacturer. Callers dial one number and can reach you on any phone the user chooses. A desk phone, cell phone, and/or a soft phone can ring simultaneously.

Voice call continuity is possible with the ability to move live calls from one device to another without hanging up.

Add locations (numbers) that can be used in the service using the **Add New Location** button. Use the *Alert all locations* to activate parallel ringing.

Select "Prevent Diverting" to prevent a call from ending up as a voice mail, which can be problematic, for example, in conference call situations.

Select "Answer Confirmation" to receive a separate audio prompt when answering a call from that number (location). It may be useful in cases where, for example, mobile numbers are being used to prevent incoming calls going to mobile voice mail since the call will be ended without going to voice mail if the answer confirmation is not provided.

Select "Call Control" to enable the server platform to provide mid-call services such as Call Transfer and Conferencing for that number (location).

#### <span id="page-23-1"></span>**10.1.4 Remote Office**

This service allows the use of any phone as the office phone from a charging and numbering perspective. For instance, a hotel room phone can be used as the office phone.

Enable Remote Office and specify a phone number to be used as the Remote Office number.

### <span id="page-23-2"></span>**10.2 Preferences**

The client supports the following preferences:

- Language
- Remember Password
- Sign in automatically
- Caller ID Lookup
- **Troubleshooting**

The following preferences are available through the *Sign In* screen:

- Language
- Version
- Device ID
- **Help**
- About
- **Troubleshooting**

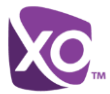

### <span id="page-24-0"></span>**10.2.1 Language Support**

The client is prepared for localization and can be delivered in any language. Currently, the client is available in the following languages:

- U.S. English
- French
- French (Canadian)
- **German**
- **I**talian
- Spanish (European)
- Spanish (Latin America)
- Korean
- Japanese
- **Chinese**

Additional languages are available upon request as part of a customization project.

#### <span id="page-24-1"></span>**10.2.2 Caller ID Lookup**

When there is an incoming call, WorkTime UC Tablet matches it by searching in the contact list, local address book, and Hosted PBX directory. To improve the performance, WorkTime UC Tablet provides the ability to turn on/off searching in local address book.

#### <span id="page-24-2"></span>**10.2.3 Device ID**

WorkTime UC Tablet has the ability to lock the user to a single desktop or mobile device so that the software cannot be used on other hardware. The iPhone user can copy the Device ID from *Preferences* before signing into the application and provide it to the company administrator. The administrator locks WorkTime UC Tablet to the reported device and the user can sign in only from this device.

#### <span id="page-24-3"></span>**10.2.4 Troubleshooting**

The troubleshooting function can be used if there are issues encountered with the application. It collects and sends diagnostic information to a predefined support email address that is configurable via the branding process. This helps support personnel to identify the issues. The information sent consists of the application and media engine diagnostic logs.

Troubleshooting is managed by a menu entry in *Settings*. It can be accessed from two places in the client:

- From the Settings button on the *Sign In* screen This opens the screen that contains the help and troubleshooting-related entries. This can be used before the user has signed in, which is most often for cases when a user has issues with signing in or with connectivity.
- **From the Preferences screen, accessible from the side navigation. This is available** while the user is logged in.

Troubleshooting options:

 **Console logging** – Option for getting logs in a development environment. The device should be connected to a PC/MAC and the logs to appear real-time in the console.

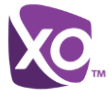

- **File Logging** Saves logs to the device memory for subsequent sending by email.
- **XMPP logging** Includes IM&P-related information (XMPP stanzas) in the logs.
- **Dther logging** Includes additional logs different from XMPP.
- **PN logging** Includes push notification-related information (only when push notifications are enabled).
- **F** Crash reporting Send crash logs to a crash report.
- **Display Diagnostic Info in Calls** Displays information about ongoing calls like the codec type.

### <span id="page-25-0"></span>**10.3 Help Page**

The client provides web-based help that can be launched from the *Settings* view.

### <span id="page-25-1"></span>**10.4 Sign Out**

You can sign out at the bottom of the left-side navigation drawer.

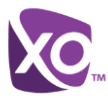

### <span id="page-26-0"></span>**11 My Room**

*My Room* is an always available and permanent room you can use to chat with anyone that joins.

*My Room* is accessible from the *Chat* tab using the menu icon on the navigation bar*.* You can add more participants using the add participants icon or they can join your room from your contact card. Once people join the chat room, they can tap the **Call** button of that screen to automatically join the conference.

*My Room* uses your permanent chat room, permanent collaboration room, and conference bridge (audio or video). All *My Room* sessions start as chats but calls can be added to the session while in progress.

Others join your room by tapping your name on their *Contacts* list and selecting *Join Room* from the contact card.

You can dial into others contact's My Room audio bridge from directory contact card.

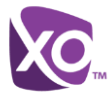

### <span id="page-27-0"></span>**12 WorkTime UC Tablet and iPad Settings**

From iPad Settings → WorkTime UC Tablet, the user can allow WorkTime UC Tablet to access:

- **Contacts**
- **Microphone**
- Camera
- **Notifications**

It is recommended that WorkTime UC Tablet have access to all of the resources in the previous list.

In addition, the user can configure the type of notifications they want to get with WorkTime UC Tablet:

- **Allow Notifications**
- Show in Notification Center
- **Sounds**
- Badge App Icon
- **B** Show on Lock Screen

It is recommended for all of the items in the previous list to be enabled.

In addition, it is recommended to configure the option "Alert style when unlocked" to "Alerts".

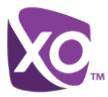

### <span id="page-28-0"></span>**13 Screen Share**

WorkTime UC Tablet for iPad supports only view of Screen Share. When a Screen Share invitation is sent via Desktop Communicator, the badge notification appears on the main bar and in the chat list view. Selecting the entry with screen sharing from chat list opens a communication pane with the share by default. The user can return to the chat / call (if present) with a swipe. When the share is paused, the screen share view remains active showing the last image that was shared.

Viewing screen share is available in all communication modes:

- My Room
- One-to-one chat
- Ad Hoc group chat room (Multi-User Chat [MUC])

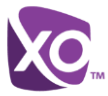

### <span id="page-29-0"></span>**14 Search**

WorkTime UC Tablet supports search in WorkTime UC Tablet Contacts and Contact Directories. The search is performed in a separate input field in the *Contacts* tab. Depending on the selected filter (All, Online, Local Address Book, or Directories), search results display contacts only from the current selected category.

In addition to results from the Enterprise Directory, the search is also performed in several more search sources:

- **User's Personal Phone List**
- Group's Common Phone List
- Enterprise's Common Phone List

The enhanced search is applied for both contacts searching initiated by the user and upon receiving an incoming call, and searching for a display name corresponding to an unknown number.

WorkTime UC Tablet for iOS also supports search in an LDAP-compatible directory like Microsoft Exchange. If the device email and contact applications are synchronized with Microsoft Exchange or compatible email provider, then WorkTime UC Tablet can look up contacts from the directory Global Address List (GAL). This search is available through Contacts, Local Address Book, All Contacts with Groups, Groups, and GAL.

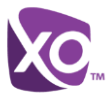

### <span id="page-30-0"></span>**15 Push Notifications**

WorkTime UC Tablet introduces support for Push Notifications for Incoming Calls.

**NOTE**: This feature is available in preview mode only. Customers can install and try the functionality in a lab environment; however, the feature is not available for deployment to end users in a production environment.

The feature leverages support on the Hosted PBX Application Server to send Push Notifications to mobile applications over Apple Push Notification services, using the Hosted PBX Push Notification Server to send the messages to the Google and Apple servers.

Mobile client applications use push notifications to get alerted for incoming calls and accept the call as VoIP.

When there is new call, Hosted PBX sends a push notification to the client, which is presented to the user as either an OS-specific visual notification or in the user interface of the client application.

From a user experience standpoint, accepting a call works in the same way for both pushenabled clients and non-push-enabled clients. On Android, the call is presented to the user with an application-specific *Incoming Call* screen with Answer and Decline buttons.

Outgoing VoIP calls are performed with SIP registration on demand, which is transparent to the user. The SIP registration is done only when the user initiates the VoIP call.

In addition to push notifications for new calls, the solution also supports push notifications for new voice mail.

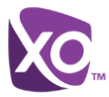

### <span id="page-31-0"></span>**16 Multi-Device Support**

WorkTime UC Tablet provides support for users with multiple devices. This includes several features:

- Chat invitations are sent to all devices. Before the session is accepted, messages are sent to all devices, and once answered, the chat messages go to the device that sent a reply message.
- Retrieving one's own presence notifications when another client updates the user's presence. The client updates its own status based on the information it receives from the server.
- Accepting a shared presence invitation in one client is also recognized by another client and both clients start receiving presence updates.
- A new presence subscription made in one client is recognized in another. If the contact blocks the invitation, there are presence notifications sent from the server to all of the user's clients indicating that the subscription was terminated. This information is shown to the user. If the client receives two presence authorization requests from two or more devices for the same user, it only shows one request to the user.
- Removing a contact from a contact list in one device is recognized in another client and the contact list is updated (that is, the contact is removed) in the other client as well.

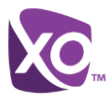

### <span id="page-32-0"></span>**17 Other Features**

#### <span id="page-32-1"></span>**17.1 Version Control**

Version control is supported using the App Store mechanism. When a new release is available, the old version is removed from the App Store and users of the previous version are notified about the update possibility.

### <span id="page-32-2"></span>**17.2 Privacy Management**

WorkTime UC Tablet supports authentication with a user name and password for different services and servers requiring authentication. For convenience, the end user can save a user name and password for different realms.

When the end user adds contacts to the *Contacts* list, these contacts receive a New Subscriber dialog asking whether they want to allow the end user to see their presence. This information is stored in this contact's presence policies.

At any time, the user can edit the presence policies (which are stored on the server). The user can see all contacts that are allowed to view their presence (white list) and users that are not allowed to view their presence (blacklist). This feature requires a compatible presence server.

### <span id="page-32-3"></span>**17.3 Firewalls and NATs**

The client supports *rport* (*RFC 3581*) for Network Address Translation (NAT) traversal and for using the client behind a firewall. However, it is assumed that the client is mainly used with a session border controller (SBC), which also provides support for NAT traversal for several key features, such as calling (which is currently unlikely to work without an SBC).

#### <span id="page-32-4"></span>**17.4 Failover and Failback**

.

The client supports failover and failback mechanisms for all used protocols: Xsi, XMPP, and SIP. This feature is used to:

- Detect multiple connection endpoints (per protocol).
- Order connection points by priority.
- Connect to the highest priority connection point.
- Reconnect to the next connection point by priority one (if there is a problem with the primary connection point).
- **Provide a failback mechanism to switch back to the primary (which is the highest)** priority connection point).

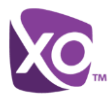

# <span id="page-33-0"></span>**Acronyms and Abbreviations**

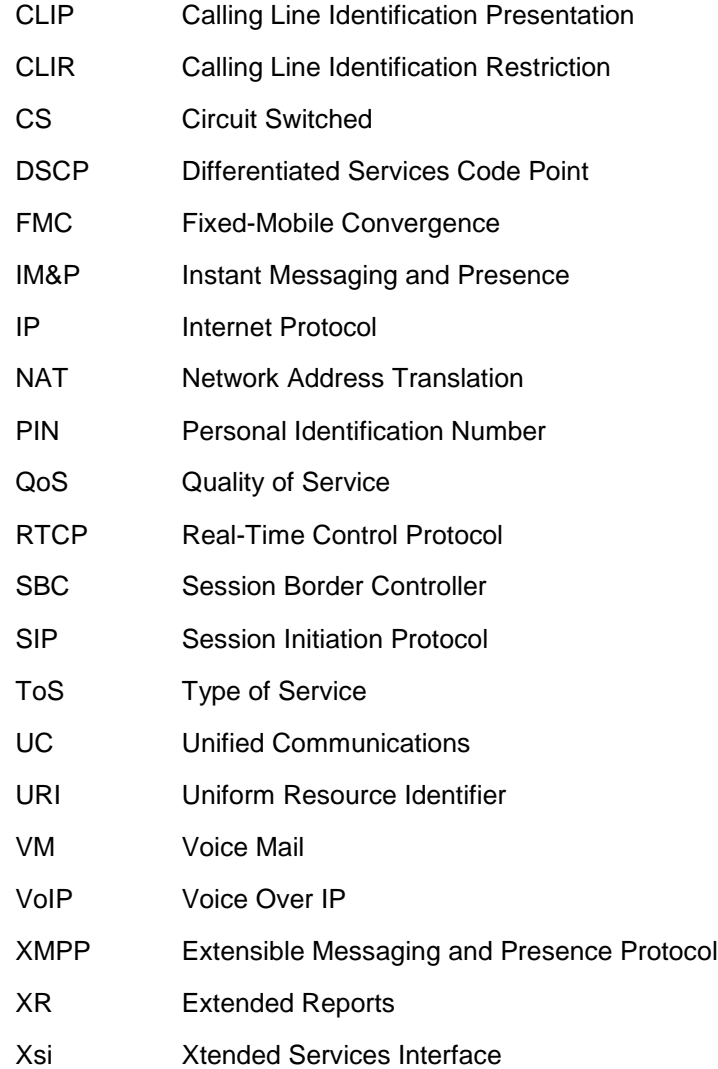

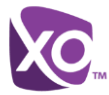

### <span id="page-34-0"></span>**Appendix A: Third Party Software and Copyright**

This software uses XMPP Framework from <https://github.com/robbiehanson/XMPPFramework> and license from [https://github.com/robbiehanson/XMPPFramework/blob/master/copying.txt.](https://github.com/robbiehanson/XMPPFramework/blob/master/copying.txt)

This software uses CocoaAsyncSocket from <https://github.com/robbiehanson/CocoaAsyncSocket> (public domain).

This software uses CocoaLumberjack from <https://github.com/robbiehanson/CocoaLumberjack> and license from [https://github.com/robbiehanson/CocoaLumberjack/blob/master/LICENSE.txt.](https://github.com/robbiehanson/CocoaLumberjack/blob/master/LICENSE.txt)

This software uses XML-to-NSDictionary fro[m https://github.com/bcaccinolo/XML-to-](https://github.com/bcaccinolo/XML-to-NSDictionary)[NSDictionary](https://github.com/bcaccinolo/XML-to-NSDictionary) and license from [https://github.com/bcaccinolo/XML-to-](https://github.com/bcaccinolo/XML-to-NSDictionary/blob/master/LICENCE)[NSDictionary/blob/master/LICENCE.](https://github.com/bcaccinolo/XML-to-NSDictionary/blob/master/LICENCE)

This software uses ASIHTTPRequest fro[m http://allseeing-i.com/ASIHTTPRequest](http://allseeing-i.com/ASIHTTPRequest) and license from [https://github.com/pokeb/asi-http-request/blob/master/LICENSE.](https://github.com/pokeb/asi-http-request/blob/master/LICENSE)

This software uses Minizip from [http://www.winimage.com/zLibDll/minizip.html\)](http://www.winimage.com/zLibDll/minizip.html) and license from [http://zlib.net/zlib\\_license.html.](http://zlib.net/zlib_license.html)

This software uses JASidePanelController Copyright (c) 2012 Jesse Andersen. All rights reserved.

This software uses OpenSSL [\(http://www.openssl.org/\)](http://www.openssl.org/) with Open source Apache license and Open source BSD-license from [http://www.openssl.org/source/license.html.](http://www.openssl.org/source/license.html)

This software uses WebRTC from<http://www.webrtc.org/> and license from [http://www.webrtc.org/license-rights/license.](http://www.webrtc.org/license-rights/license)

Copyright (c) 2011. The WebRTC project authors. All rights reserved.

Redistribution and use in source and binary forms, with or without modification, are permitted provided that the following conditions are met: \* Redistributions of source code must retain the above copyright notice, this list of conditions, and the following disclaimer. \* Redistributions in binary form must reproduce the above copyright notice, this list of conditions and the following disclaimer in the documentation and/or other materials provided with the distribution. \* Neither the name of Google nor the names of its contributors may be used to endorse or promote products derived from this software without specific prior written permission. THIS SOFTWARE IS PROVIDED BY THE COPYRIGHT HOLDERS AND CONTRIBUTORS "AS IS" AND ANY EXPRESS OR IMPLIED WARRANTIES, INCLUDING, BUT NOT LIMITED TO, THE IMPLIED WARRANTIES OF MERCHANTABILITY AND FITNESS FOR A PARTICULAR PURPOSE ARE DISCLAIMED. IN NO EVENT SHALL THE COPYRIGHT HOLDER OR CONTRIBUTORS BE LIABLE FOR ANY DIRECT, INDIRECT, INCIDENTAL, SPECIAL, EXEMPLARY, OR CONSEQUENTIAL DAMAGES (INCLUDING, BUT NOT LIMITED TO, PROCUREMENT OF SUBSTITUTE GOODS OR SERVICES; LOSS OF USE, DATA, OR PROFITS; OR BUSINESS INTERRUPTION) HOWEVER CAUSED AND ON ANY THEORY OF LIABILITY, WHETHER IN CONTRACT, STRICT LIABILITY, OR TORT (INCLUDING NEGLIGENCE OR OTHERWISE) ARISING IN ANY WAY OUT OF THE USE OF THIS SOFTWARE, EVEN IF ADVISED OF THE POSSIBILITY OF SUCH DAMAGE.

This software uses OpenH264 license from [https://github.com/cisco/openh264/blob/master/LICENSE.](https://github.com/cisco/openh264/blob/master/LICENSE)

Copyright (c) 2013, Cisco Systems

All rights reserved.

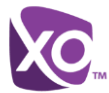

Redistribution and use in source and binary forms, with or without modification, are permitted provided that the following conditions are met: \* Redistributions of source code must retain the above copyright notice, this list of conditions, and the following disclaimer. \* Redistributions in binary form must reproduce the above copyright notice, this list of conditions and the following disclaimer in the documentation and/or other materials provided with the distribution. THIS SOFTWARE IS PROVIDED BY THE COPYRIGHT HOLDERS AND CONTRIBUTORS "AS IS" AND ANY EXPRESS OR IMPLIED WARRANTIES, INCLUDING, BUT NOT LIMITED TO, THE IMPLIED WARRANTIES OF MERCHANTABILITY AND FITNESS FOR A PARTICULAR PURPOSE ARE DISCLAIMED. IN NO EVENT SHALL THE COPYRIGHT HOLDER OR CONTRIBUTORS BE LIABLE FOR ANY DIRECT, INDIRECT, INCIDENTAL, SPECIAL, EXEMPLARY, OR CONSEQUENTIAL DAMAGES (INCLUDING, BUT NOT LIMITED TO, PROCUREMENT OF SUBSTITUTE GOODS OR SERVICES; LOSS OF USE, DATA, OR PROFITS; OR BUSINESS INTERRUPTION) HOWEVER CAUSED AND ON ANY THEORY OF LIABILITY, WHETHER IN CONTRACT, STRICT LIABILITY, OR TORT (INCLUDING NEGLIGENCE OR OTHERWISE) ARISING IN ANY WAY OUT OF THE USE OF THIS SOFTWARE, EVEN IF ADVISED OF THE POSSIBILITY OF SUCH DAMAGE.